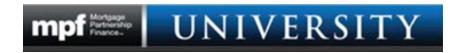

## **MPF University Registration and User Information**

- 1. Access the MPF University landing page by visiting <u>www.fhlbmpf.com</u> Click on the EDUCATION tab and drop down to **MPF University**
- Once on the MPF University landing page, follow the steps outlined below:

|              | STEP ONE: REGISTER FOR AN ACCOUNT Before you can create an account for MPF <sup>®</sup> University, you must register for an account. Please submit your email address and PFI # to receive a registration confirmation email. STEP TWO: CREATE AN ACCOUNT The registration/confirmation email will provide a link that will redirect you so you may Create an Account. Select the Create Account link located in the SIGN IN box to begin creating your profile/account. PFI Number: Email: Submt Already Have an Account? Log In Here | After submitting your PFI number and email<br>address, an email confirmation will be sent<br>The email will list all of the available courses<br>and will provide a link to the MBA registration<br>page<br>From the MBA registration page, you may create<br>your account<br>NOTE: It may seem like the submit button doesn't<br>work but it does. Check your email for a confirmation.<br>If you click submit more than once, a message<br>appears stating an account already exists.<br>Once an account has been established, use this link<br>to login |
|--------------|----------------------------------------------------------------------------------------------------|----------------------------------------------------------------------------------------------------|
| If you exper | rience any difficulties with this page, please email <u>mpfuniversity@</u><br>Mortgage<br>Partnership<br>Financew<br>UNIVERSITY                                                                                                    | hib.com                                                                                                    |

## Creating an Account with the MBA

IMPORTANT: We suggest using CHROME or FIREFOX as your browser. Using Internet Explorer may result in some of the account creation fields not being fully visible. If this happens, there are two workarounds: 1. TAB through the fields. 2. Click in the window that contains the cut-off or incomplete fields. Hold down the Ctrl key and with your mouse, turn the roll bar towards you to shrink the contents.

| мва |                                                                                                    |                                                                                                    |
|-----|----------------------------------------------------------------------------------------------------|----------------------------------------------------------------------------------------------------|
|     | SIGN IN If you have already created your Mortgage Bankers Association account, please log-in below. User Name: Password: Remember me next time. Sign In | If you have taken courses through the MBA in the<br>past, you may already have an account linked to<br>your email address<br>Use that account to sign in<br>Not sure if you already have an MBA account? Try<br>creating a new account and it will identify if an<br>account already exists |
|     | CREATE NEW ACCOUNT                                                                                                    | <ul> <li>If you have an account but need to retrieve your password, click <i>Forgot Password</i></li> <li>If you do not have an account with the MBA, click the <i>Create New Account</i> link and complete the steps</li> </ul>                                                            |
|     |                                                                                                    | MBA.                                                                                                    |

Once you have successfully created an account, you may return to the MPF University landing page located on the MPF Website (<u>www.fhlbmpf.com</u>).

Login with your email address (User Name) and password to access your courses.

## Navigating MPF University Home Page

| mpf       | User N                                                                                                    | ame                              |                                                                   |                                                                                                    | s - 🔥                            |  |
|-----------|----------------------------------------------------------------------------------------------------|----------------------------------|-------------------------------------------------------------------|----------------------------------------------------------------------------------------------------|----------------------------------|--|
| R         | Learning 🕑                                                                                                    |                                  |                                                                   | Latest News 24                                                                                                    |                                  |  |
| 00 G then | ist of your current Learning Activities                                                                                                    | s. You can view your completed A | ectivities from your Training History.                            |                                                                                                    | Last Updated: 04/04/2018 8/07 PM |  |
| ≅ Q,₅     | Q Search                                                                                                    |                                  |                                                                   | Welcomel Please scroll down to see the<br>full list of your course invitations. Once<br>you select "enroll" your courses will<br>appear to the left under "Learning." |                                  |  |
| Sort o    | n -<br>RC_GO_100.1 Introduc<br>Banking<br>In progress                                                                                                    | ction to Mortgage                | ① Open From 03/19/2018 until 03/19/2019 ② Resume                  | If you experience any issues or have any<br>questions, please<br>email mpfuniversity@fhlbc.com,                                                                       | <u>2</u>                         |  |
|           |                                                                                                    |                                  |                                                                   | Invitations                                                                                                    |                                  |  |
| <b></b>   | RC_GO_100.2 Loan Pro                                                                                                    | oduction Basics                  | Open From 03/30/2018 until 03/30/2019     Oz Launch               | RC_GO_100.3 Funding, Warehourg, Shipping and QC Basics                                                                                                    | Enrolt                           |  |
|           | 1                                                                                                    |                                  |                                                                   | RC_GO_100.4 Secondary Marketing Basics                                                                                                    | Enroll                           |  |
| Sort      | on -                                                                                                    |                                  |                                                                   | RC 0_100.5 Loan Administration Basics                                                                                                    | Enroll                           |  |
|           | Scroll through all courses in the <i>Invitations</i> section.<br>Click <i>Enroll</i> to enroll for the desired course(s)<br>Once enrolled, courses will appear above. Click <i>Launch</i><br>to begin the course. If returning to complete a course<br>already in progress, click <i>Resume</i> . |                                  | RC_GO_F_200.1 Mortgage Loan Fraud Overview &<br>Current Trends    | Enroll                                                                                                    |                                  |  |
|           |                                                                                                    |                                  | RC_GO_F_200.2 Mortgage Loan Fraud for Profit                      | Enroll                                                                                                    |                                  |  |
|           |                                                                                                    |                                  | RC_GO_F_200.3 Mortgage Loan-Level<br>Morepresentation             | Enroll                                                                                                    |                                  |  |
|           |                                                                                                    |                                  | RC_GO_F_200.4 Mortgage Loan Fraud Best<br>Practices & Resources   | Enroll                                                                                                    |                                  |  |
|           |                                                                                                    |                                  | RC_LA_100.1 Servicing in the Mortgage Lending<br>Process          | Enroll                                                                                                    |                                  |  |
|           |                                                                                                    |                                  |                                                                   | PF 14 100 3 Loan Administration Concents                                                                                                    | Enrol                            |  |
| E Lea     |                                                                                                    |                                  | <b>ning:</b> MPF University home<br>lled courses and courses in p |                                                                                                    | list of courses,                 |  |
| Trai      | Training History                                                                                                    |                                  |                                                                   |                                                                                                    |                                  |  |
|           | <b>Calendar:</b> Enhancements to the site calendar to come                                                                                                    |                                  |                                                                   |                                                                                                    |                                  |  |
| 🛃 Mai     | Mail: Provides site notifications                                                                                                    |                                  |                                                                   |                                                                                                    |                                  |  |

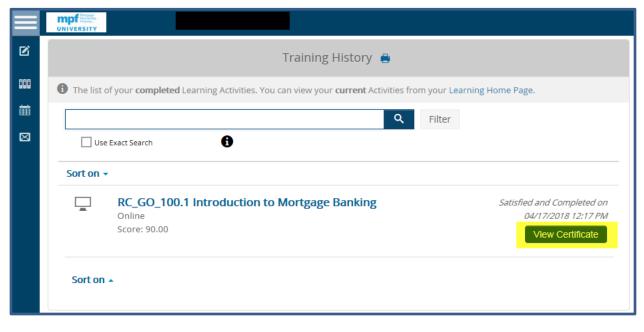

Under the Training History Tab you may view completed courses and print certificates.

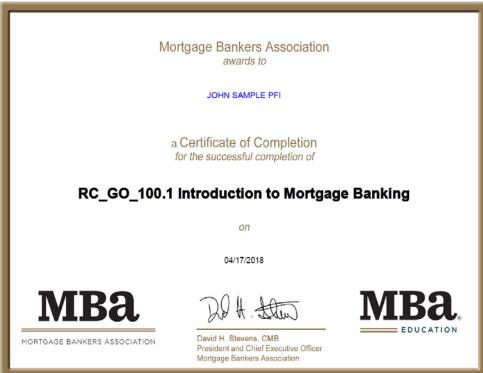

You may sign-out by clicking on the dropdown arrow next to your initials located in the upper right-hand corner of the home page.

The drop down also allows you to change some of the site settings and create a more detailed profile (optional).

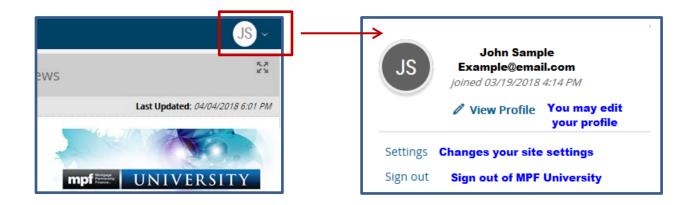